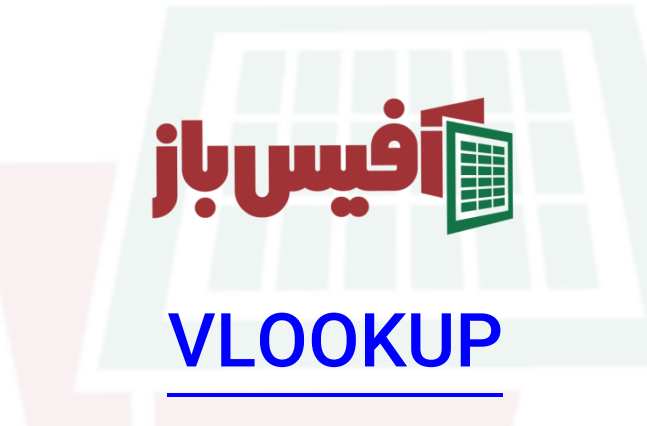

# آموزش جامع به همراه مثالهای کاربردی

### فهرست مطالب

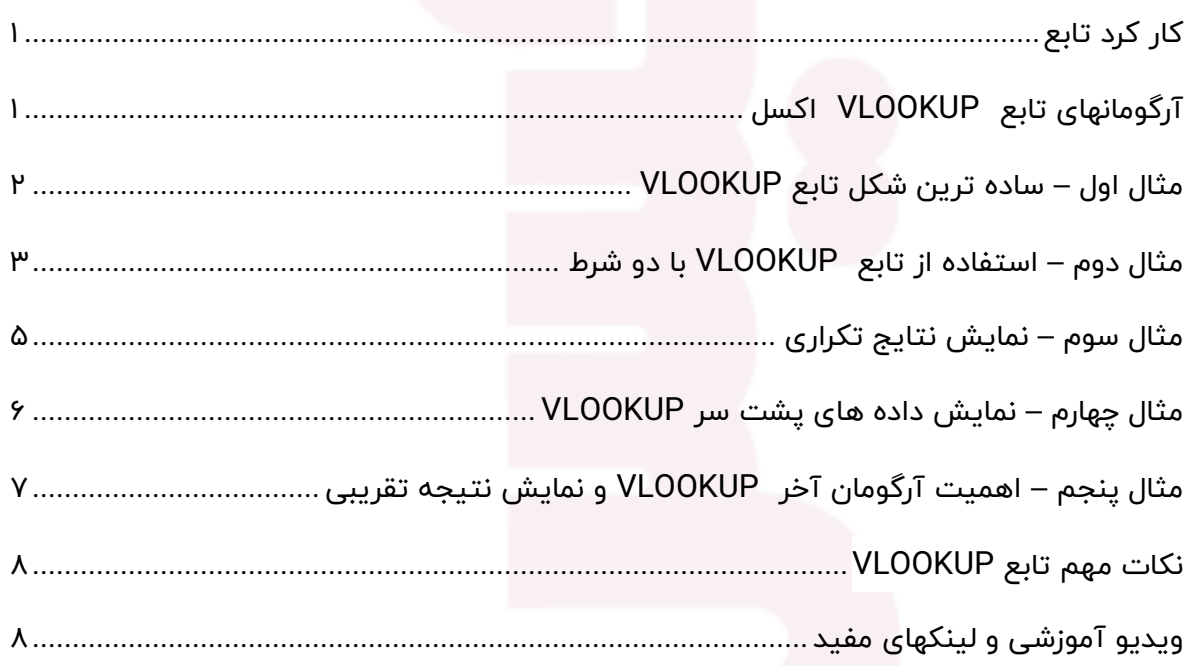

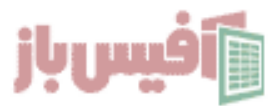

### <span id="page-1-0"></span>**کار کرد تابع**

تابع VLOOKUP از ورژن 2003 آفیس همراه اکسل بوده و از توابع مهم به شمار می رود که وظیفه آن جستجو بر اساس آرگومان دریافتی و نمایش اطالعات مورد نیاز می باشد.

به عنوان مثال در **[سیستم انبارداری با اکسل](https://officebaz.ir/ex/%d8%a7%d9%86%d8%a8%d8%a7%d8%b1%d8%af%d8%a7%d8%b1%db%8c-%d8%b3%d8%a7%d8%af%d9%87-%d8%af%d8%b1-%d8%a7%da%a9%d8%b3%d9%84-1401/)** می خواهیم با وارد کردن کد کاال ، بقیه مشخصات مانند شرح و تعداد و غیره به صورت خودکار نمایش داده شود ، در این مواقع می توانیم از تابع VLOOKUP استفاده کنیم .

<span id="page-1-1"></span>**آرگومانهای تابع VLOOKUP اکسل**

=VLOOKUP(lokuup\_value table\_array col\_index\_num [range\_lookup])

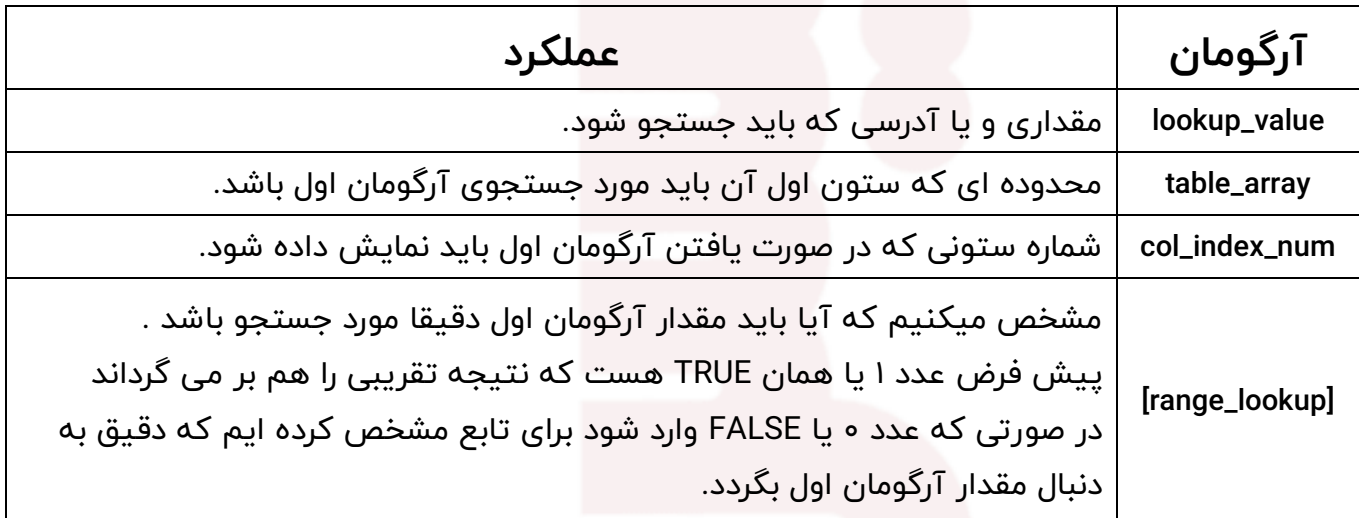

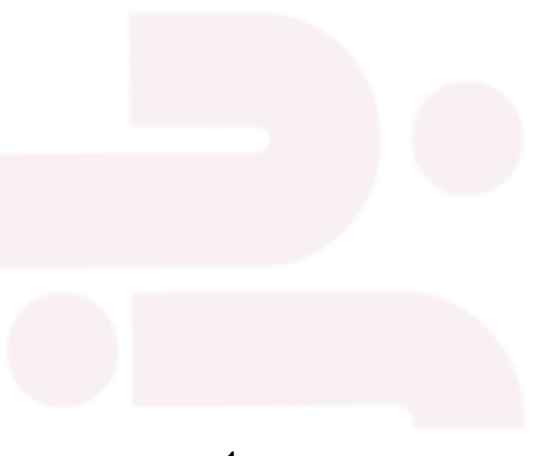

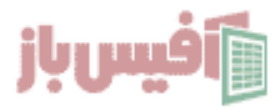

### <span id="page-2-0"></span>**مثال اول – ساده ترین شکل تابع VLOOKUP**

فرض می کنیم داده هایی مشابه تصویر زیر داریم که ستون دوم آن کد پرسنلی و ستون آخر آن هم میزان پاداش هست و می خواهیم با وارد کردن کد پرسنلی ، میزان پاداش مربوطه نمایش داده شود.

نکته مهمی که وجود دارد این است که آرگومان دوم باید از جایی شروع شود که جستجو می خواهد در آن ستون انجام شود . یعنی وقتی به دنبال کد پرسنلی هستیم باید محدوده مورد جستجو در آرگومان دوم از محدوده 2C شروع شود و تا جایی که داده وجود دارد ادامه پیدا کند.

نکته مهم دیگر اینست که باید آرگومان آخر را با اینکه اختیاری هست عدد 0 یا FALSE قرار دهیم تا دقیقا به دنبال کد پرسنلی وارد شده بگردد.

**حاال چند حالت به وجود می آید:**

- **کد پرسنلی در محدوده وجود نداشته باشد :** ارور A/N# نمایش می دهد.
- **کد پرسنلی چند بار تکرار شده باشد :** اولین کد پرسنلی را که پیدا می کند مالک قرار داده و بقیه را نمایش نمی دهد.
- **نوع داده وارد شده با نوع جستجو همخوانی نداشته باشد :** اگر در ستون کد پرسنلی عددی باشد که به صورت متنی وارد شده باشد و در زمان جستجو خاصیت سلول عددی وارد شود ، نتیجه بازهم A/N# خواهد بود .

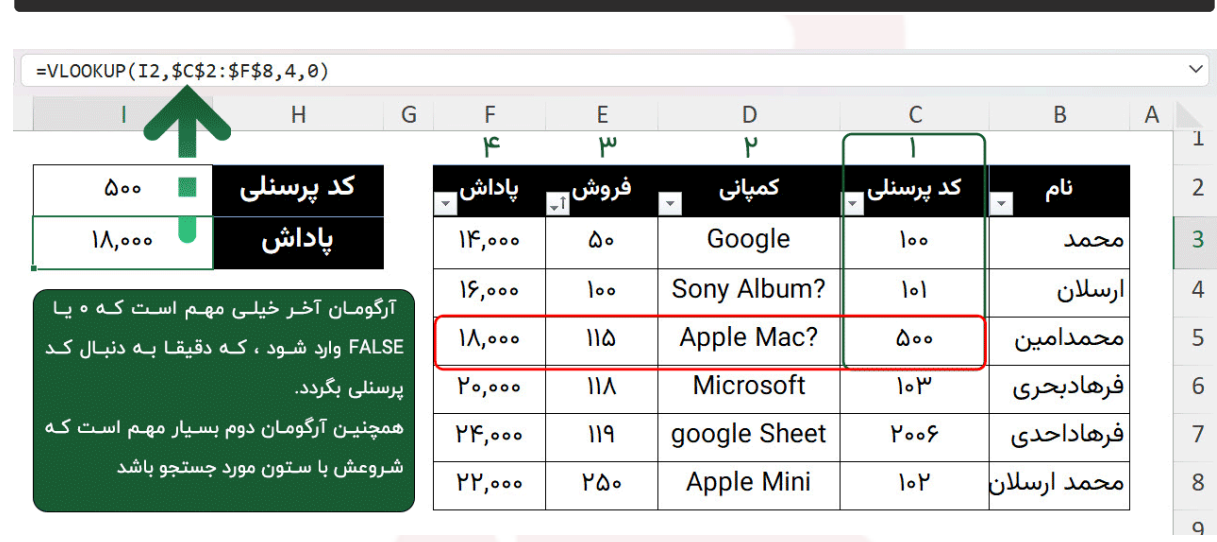

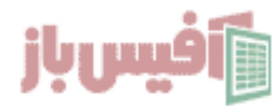

# Officebaz.ir

 $=$ VLOOKUP(I2,\$C\$2:\$F\$8,4,0)

### <span id="page-3-0"></span>**مثال دوم – استفاده از تابع VLOOKUP با دو شرط**

فرض کنیم که داده هایی مشابه تصویر زیر داریم که شامل کد و سریال و بقیه اطالعات است و در کدها ما امکان تکرار داریم و سریالها یونیک هستند ، حال می خواهیم با انتخاب کد و سریال ، داده های متناظر این دو انتخاب را نمایش دهد.

اولین راهی که وجود دارد این است که یک ستون کمکی قبل از ستون کد ایجاد کنیم و در آن ، کد کاال و سریال را با هم تجمیع کنیم که این کار را می توانیم با تابع [TEXTJON](https://officebaz.ir/ex/%d8%aa%d8%a7%d8%a8%d8%b9-textjoin/) انجام دهیم . سپس در قسمت مورد نظر از تابع VLOOKUP به شکل زیر استفاده کنیم.

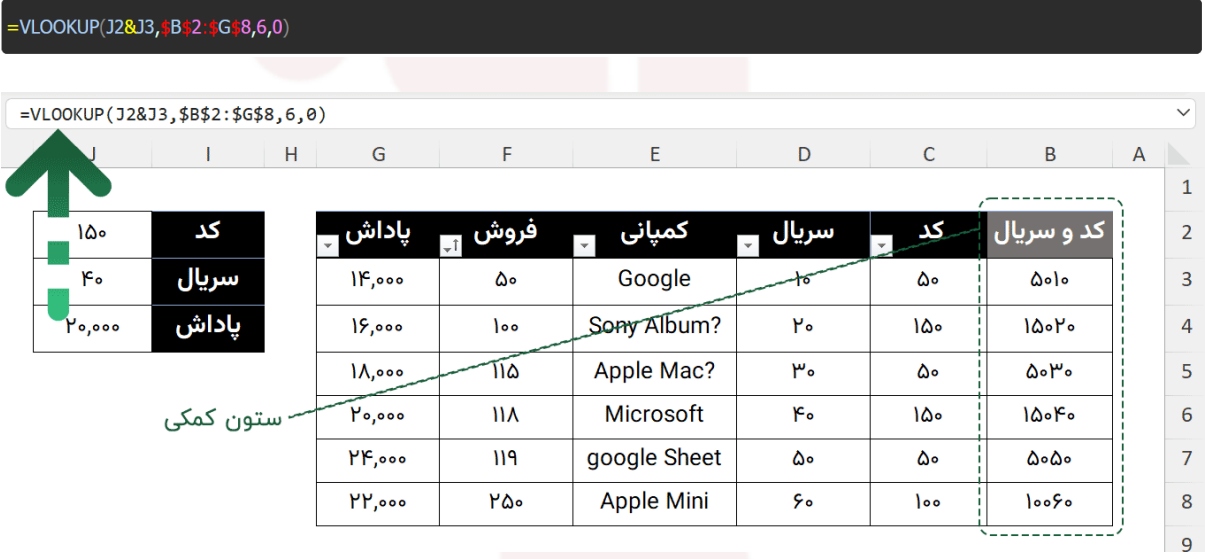

حاال اگر محدودیت ایجاد ستون کمکی داشته باشیم چه کاری می توانیم انجام دهیم ؟ در این صورت می توانیم از تریکیب **تابع [INDEX](https://officebaz.ir/ex/%d8%aa%d8%a7%d8%a8%d8%b9-index-%d8%a7%da%a9%d8%b3%d9%84/)** و تابع MATCH استفاده کنیم ، به این صورت که در تابع MATCH دو شرط برابری کد و سریال را قرار دهیم تا شماره ردیف صحیح را به دست آوریم.

=INDEX(C2:G8, MATCH(1, (C2:C8=J2)\*(D2:D8=J3), 0),5)

فرض کنیم که می خواهیم حتما با تابع VLOOKUP انجام دهیم و نمی توانیم ستون کمکی هم ایجاد کنیم . در اینصورت می توانیم از ترکیب با توابع دیگر انجام می دهیم.

ترکیب با تابع [CHOOSE](https://officebaz.ir/ex/%d8%aa%d8%a7%d8%a8%d8%b9-choose/) :

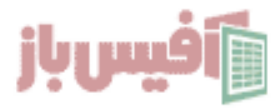

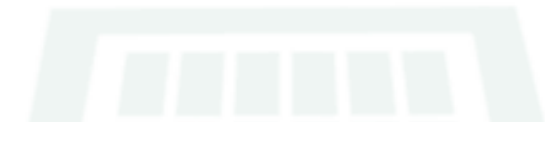

### **ترکیب با تابع IF :**

دراین روش هم ابتدا به دنبال کد کالا می گردیم و سپس در نتایج با کمک **تابع IF** آنهایی که سریالشان مساوی با سریال مورد نظر ما هست را محدود می کنیم و به نتیجه دلخواه می رسیم.

=IFERROR(VLOOKUP(H3, IF(H2=B3 B8,C3 E8,""),3,0),"")

**ترکیب با تابع LEN :** 

در این روش ابتدا کد و سریال را با هم ادغام می کنیم و سپس ستون کد را با بقیه ستونها ادغام میکنیم و نتیجه ای که حاصل می شود ، کد را به همراه نتیجه نمایش می دهد که کافیست با استفاده از تابع LEN آن را حذف کنیم و فقط مقدار پاداش باقی بماند.

البته این روش به دلیل اینکه نتیجه متنی می باشد همه جا صادق نیست و باید با احتیاط استفاده شود و در نهایت با تابع NUMBER نتیجه را تبدیل به عدد کرد.

=RIGHT(VLOOKUP(K3&K4,D3 D9&E3 H9,4,0),LEN(VLOOKUP(K3&K4,D3 D9&E3 H9,4,0))-LEN(K3))

**ترکیب با تابع INT :** 

در این روش ابتدا کد و سریال را به همراه یک نقطه با هم ادغام می کنیم و سپس ستون کد را با بقیه ستونها ادغام میکنیم و نتیجه ای که حاصل می شود ، کد را به همراه یک نقطه و نتیجه نمایش می دهد که کافیست با استفاده از تابع INT مقدار پاداش باقی بماند.

این روش هم زمانی پاسخگو است که نتیجه ما عددی باشد و مقداری که می خواهیم بازگردانده شود عددی باشد.

=INT(<mark>VLOOKUP(H2&"."&H3**,**B3:E8&"."&C3:C8**,**4**,**0))</mark>

**بدون تابع VLOOKUP و با استفاده از SUM** این روش هم ساده و بسیار جذاب است و بازهم زمانی کاربرد دارد که مقداری که باید برگردانده شود ، عددی باشد.

=SUM((E3:E8)\*(C3:C8=H3)\*(B3:B8=H2))

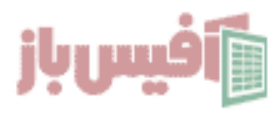

### <span id="page-5-0"></span>**مثال سوم – نمایش نتایج تکراری**

فرض می کنیم که داده های قبلی به گونه ای هست که برخی از کدها چند بار تکرار شده اند و با VLOOKUP می خواهیم تمام کدهای وارد شده را نمایش دهیم.

البته که پیشنهاد ما برای این منظور استفاده از تابع [FILTER](https://officebaz.ir/ex/%d8%aa%d8%a7%d8%a8%d8%b9-filter-%d8%a8%d8%a7-%d9%85%d8%ab%d8%a7%d9%84%d9%87%d8%a7%db%8c-%d9%85%d8%ae%d8%aa%d9%84%d9%81/) می باشد ولی اگر آفیس 2021 نداشتید و مجبور بودید از تابع VLOOKUP استفاده کنید می توانید از روش زیر استفاده کنید . که بازهم ترکییبی از تابع [INDEX](https://officebaz.ir/ex/%d8%aa%d8%a7%d8%a8%d8%b9-index-%d8%a7%da%a9%d8%b3%d9%84/) و سایر توابع می باشد.

### =IFERROR(INDEX(\$B\$3.\$F\$8,SMALL(IF(\$I\$2=\$B\$3.\$B\$8,ROW(\$B\$3.\$B\$8)-2,""),ROW()-1),3),"") =IFERROR(INDEX(\$B\$3:\$F\$8,SMALL(IF(\$I\$2=\$B\$3:\$B\$8,ROW(\$B\$3:\$B\$8)-2,""),ROW()-1),3),"")  $\overline{G}$  $\mathsf{F}^{\scriptscriptstyle\top}$  $\mathsf{E}$  $\mathsf C$  $\mathbf{I}$  $H = \begin{bmatrix} 1 \\ 1 \end{bmatrix}$  $\mathsf D$  $\mathsf B$ کمپانی کد Google کد ياداش فروش سريال ۵۰ Apple Mac?  $IF, oo$ Google ۵۰ ۵۰  $\mathsf{I}$ google Sheet Sony Album?  $15,000$  $\log$ ٢۰ 100 Apple Mac?  $\mathsf{r}$  $\Lambda$ ,000  $11\Delta$ ۵۰ اگر از آفیس ۲۰۲۱ استفاده نمی کنید حتما در انتهای فرمول از کلیدهای Ctrl + Shift + Enter Microsoft  $F_{o}$  $10,000$  $\mathsf{II} \mathsf{V}$ ١۵۰ اسـتفاده نمائیـد ، چـرا کـه تابـع آرایـه ای مـی باشـد  $HP,$ 000  $119$ google Sheet ۵۰ ۵۰  $PP, \circ \circ$ ۲۵۰ **Apple Mini** ۶۰  $\log$

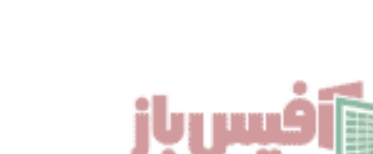

 $\overline{A}$ 

 $\mathbf{1}$ 

 $\overline{2}$ 

 $\overline{3}$ 

 $\overline{a}$ 

5

 $\overline{6}$ 

 $\overline{7}$ 

8

 $\overline{9}$ 

### <span id="page-6-0"></span>**مثال چهارم – نمایش داده های پشت سر VLOOKUP**

یکی از محدودیتهای ویلوکاپ این است که رو به جلو حرکت میکند ، یعنی در ستون اول که داده را پیدا کرد دادهای متناظر بعدی از آن را می تواند متناسب با شماره ستون وارد شده نمایش دهد .

حال در مثال زیر اگر بخواهیم با انتخاب کد پرسنلی ، نام و نام خانوادگی نمایش داده شود چکار باید بکنیم ؟

خب خیلی بهتر است که برای حل مسادل این چنینی از تابع [XLOOKUP](https://officebaz.ir/ex/%d8%a2%d9%85%d9%88%d8%b2%d8%b4-%da%a9%d8%a7%d9%85%d9%84-%d8%aa%d8%a7%d8%a8%d8%b9-xlookup-%d8%a7%da%a9%d8%b3%d9%84-%d8%a8%d9%87-%d9%87%d9%85%d8%b1%d8%a7%d9%87-10-%d9%85%d8%ab%d8%a7%d9%84/) استفاده کنیم و اگر توابع [آفیس 2021](https://excelpack.ir/wich-version-of-office-365/) را نداشتیم از تابع [INDEX](https://officebaz.ir/ex/%d8%aa%d8%a7%d8%a8%d8%b9-index-%d8%a7%da%a9%d8%b3%d9%84/) استفاده کنیم . ولی اگر اصرار بر استفاده از VLOOKUPداشتید می توانید به شکل زیر از آن بهره ببرید.

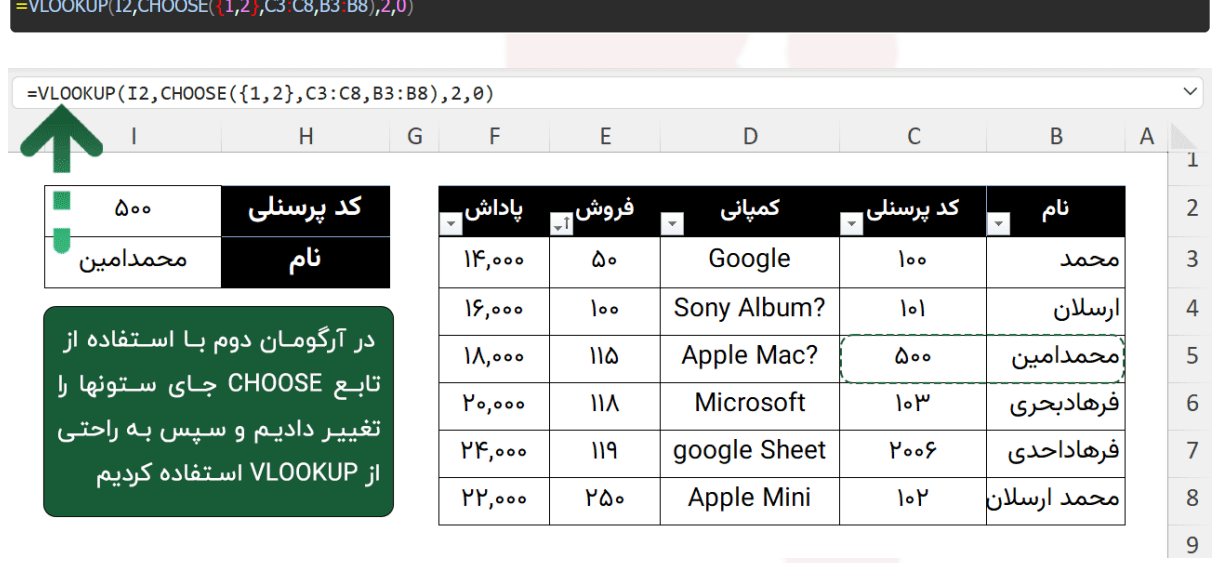

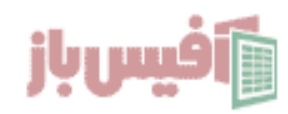

### <span id="page-7-0"></span>**مثال پنجم – اهمیت آرگومان آخر VLOOKUP و نمایش نتیجه تقریبی**

فرض می کنیم داده هایی مشابه تصویر زیر داریم که در آن مقدار پاداش بر اساس فروش تعیین شده است و به این ترتیب که برای بازه ای از فروش ، میزان پاداش تعیین شده است و احتمال اینکه دقیقا مشابه میزان فروش در لیست نباشد ، بسیار زیاد است و به همین دلیل آرگومان آخر VLOOKUP را عدد 1 یا TRUE وارد میکنیم که اگر مقدار دقیق را پیدا نکرد ، مقدار متناظر با اولین داده بزرگتر نزدیک به مقدار جستجو را نمایش دهد.

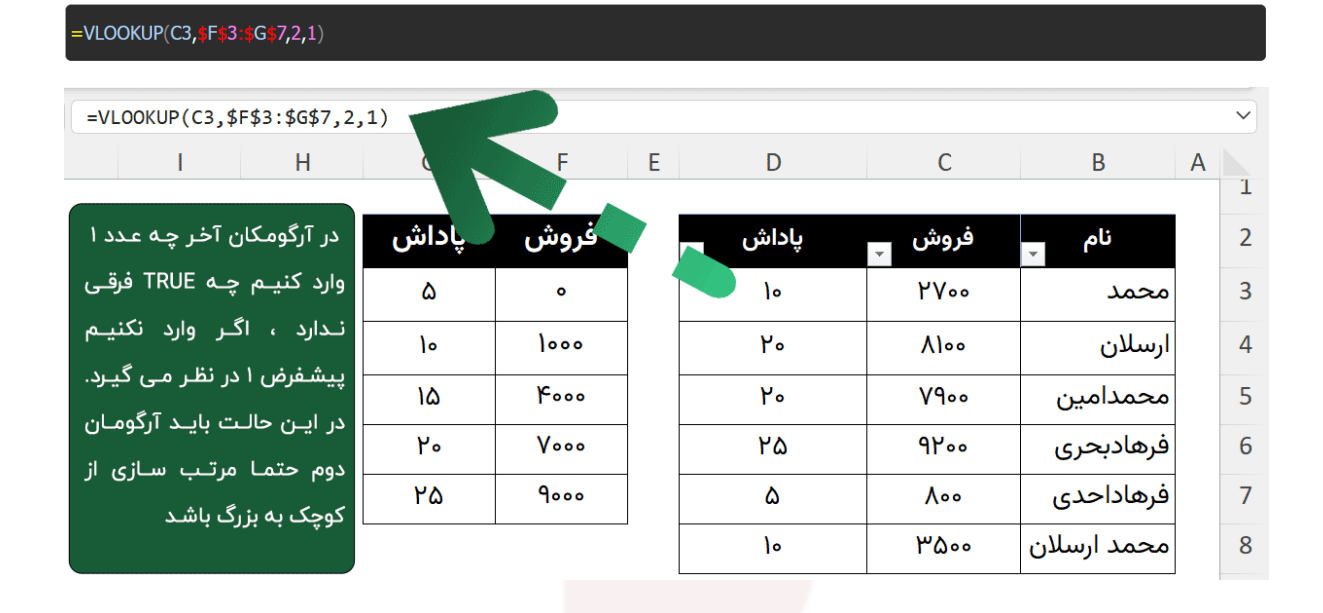

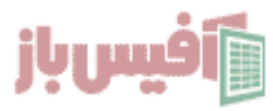

### <span id="page-8-0"></span>**نکات مهم تابع VLOOKUP**

- این تابع جستجو را فقط به صورت عمودی انجام می دهد.
- آرگومان آخر تابع VLOOKUP با اینکه اختیاری است بسیار مهم است و معموال باید 0 یا FALSEباشد.
- این تابع اطلعات پشت سر خود را بر نمیگرداند و برای این منظور باید از تابع [INDEX](https://officebaz.ir/ex/%d8%aa%d8%a7%d8%a8%d8%b9-index-%d8%a7%da%a9%d8%b3%d9%84/) استفاده کنید.
	- داده ای که در آرگومان اول وارد می شود باید با اولین ستون محدوده جستجو همنوع باشد در غیر اینصورت ارور می دهد.
		- این تابع علی رغم محبوبیتی که دارد بسیار مستعد خطاست و با دقت باالیی باید از آن استفاده کنید.
		- اگر [آفیس 2021](https://excelpack.ir/wich-version-of-office-365/) یا باالتر دارید پیشنهاد می شود از تابع [XLOOKUP](https://officebaz.ir/ex/%d8%a2%d9%85%d9%88%d8%b2%d8%b4-%da%a9%d8%a7%d9%85%d9%84-%d8%aa%d8%a7%d8%a8%d8%b9-xlookup-%d8%a7%da%a9%d8%b3%d9%84-%d8%a8%d9%87-%d9%87%d9%85%d8%b1%d8%a7%d9%87-10-%d9%85%d8%ab%d8%a7%d9%84/) استفاده نمائید.

### <span id="page-8-1"></span>**ویدیو آموزشی و لینکهای مفید**

- .1 [مشاهده ویدیو آموزش](https://officebaz.ir/ex/%d8%aa%d8%a7%d8%a8%d8%b9-vlookup/) VLOOKUP
- .2 [مشاهده لیست توابع و آموزشهای آن](https://officebaz.ir/ex/%d8%a2%d9%85%d9%88%d8%b2%d8%b4-%d8%a7%da%a9%d8%b3%d9%84/)
- .3 [پروژه های آماده اکسل به همراه آموزش 0](https://officebaz.ir/ex/category/project/) تا 100
- .4 [پکیج کامل آموزش اکسل در قالب فلش مموری](https://excelpack.ir/product/pack/)

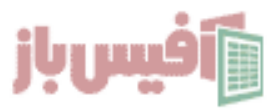